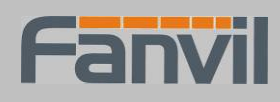

# **FV6030 VoIP Phone**

# **User Manual**

**Corporate Headquarters Fanvil Technology Co., Ltd** 

**Address: Unit 4A, Building NO.7, Tian An Industrial Park, Nanshan District, Shenzhen 518054 China Web Site: www. Fanvil.com Tel: +86 755 26502022 Fax: +86 755 26505858** 

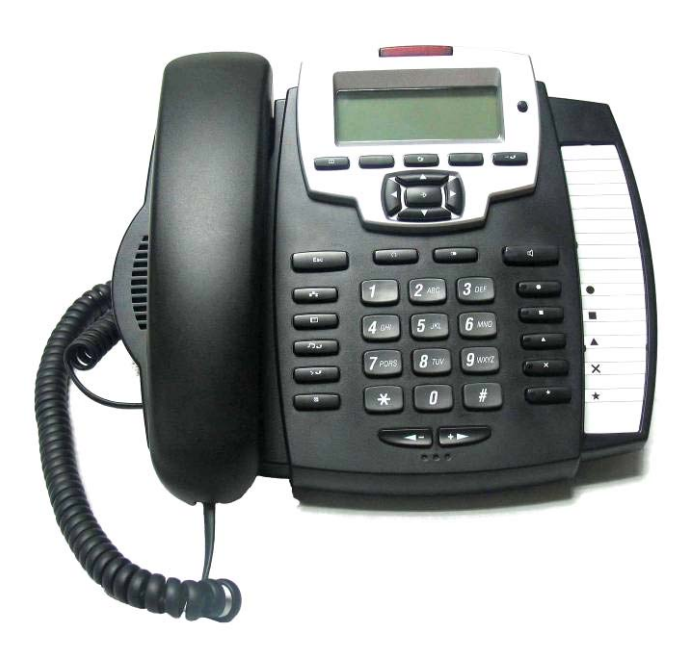

# **Version: V1.7.176.166 © 2005 Fanvil technology Co,. Ltd All rights reserved.**

This document is supplied by Fanvil Technology Co., Ltd, No part of this document may be reproduced, republished or retransmitted in any form or by any means whatsoever, whether electronically or mechanically, including, but not limited to, by way of photocopying, recording, information recording or through retrieval systems, without the express written permission of Fanvil Technology Co., Ltd. Fanvil Technology Co., Ltd reserves the right to revise this document and make changes at any time and without the obligation to notify any person and/or entity of such revisions and/or changes. Product specifications contained in this document are subject to change without notice.

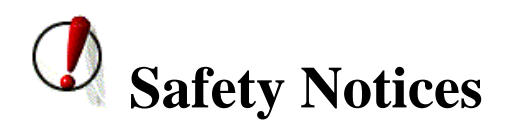

Please read the following safety notices before installing or using this phone. They are crucial for the safe and reliable operation of the device.

- Please use the external power supply that is included in the package. Other power supplies may cause damage to the phone, affect the behavior or induce noise.
- **•** Before using the external power supply in the package, please check with home power voltage. Inaccurate power voltage may cause fire and damage.
- Please do not damage the power cord. If power cord or plug is impaired, do not use it, it may cause fire or electric shock.
- The plug-socket combination must be accessible at all times because it serves as the main disconnecting device.
- Do not drop, knock or shake it. Rough handling can break internal circuit boards.
- Do not install the device in places where there is direct sunlight. Also do not put the device on carpets or cushions. It may cause fire or breakdown.
- Avoid exposure the phone to high temperature, below  $0^{\circ}$  or high humidity. Avoid wetting the unit with any liquid.
- Do not attempt to open it. Non-expert handling of the device could damage it. Consult your authorized dealer for help, or else it may cause fire, electric shock and breakdown.
- Do not use harsh chemicals, cleaning solvents, or strong detergents to clean it. Wipe it with a soft cloth that has been slightly dampened in a mild soap and water solution.
- When lightning, do not touch power plug or phone line, it may cause an electric shock.
- $\bullet$  Do not install this phone in an ill-ventilated place.
- You are in a situation that could cause bodily injury. Before you work on any equipment, be aware of the hazards involved with electrical circuitry and be familiar with standard practices for preventing accidents.

# **Table of Content**

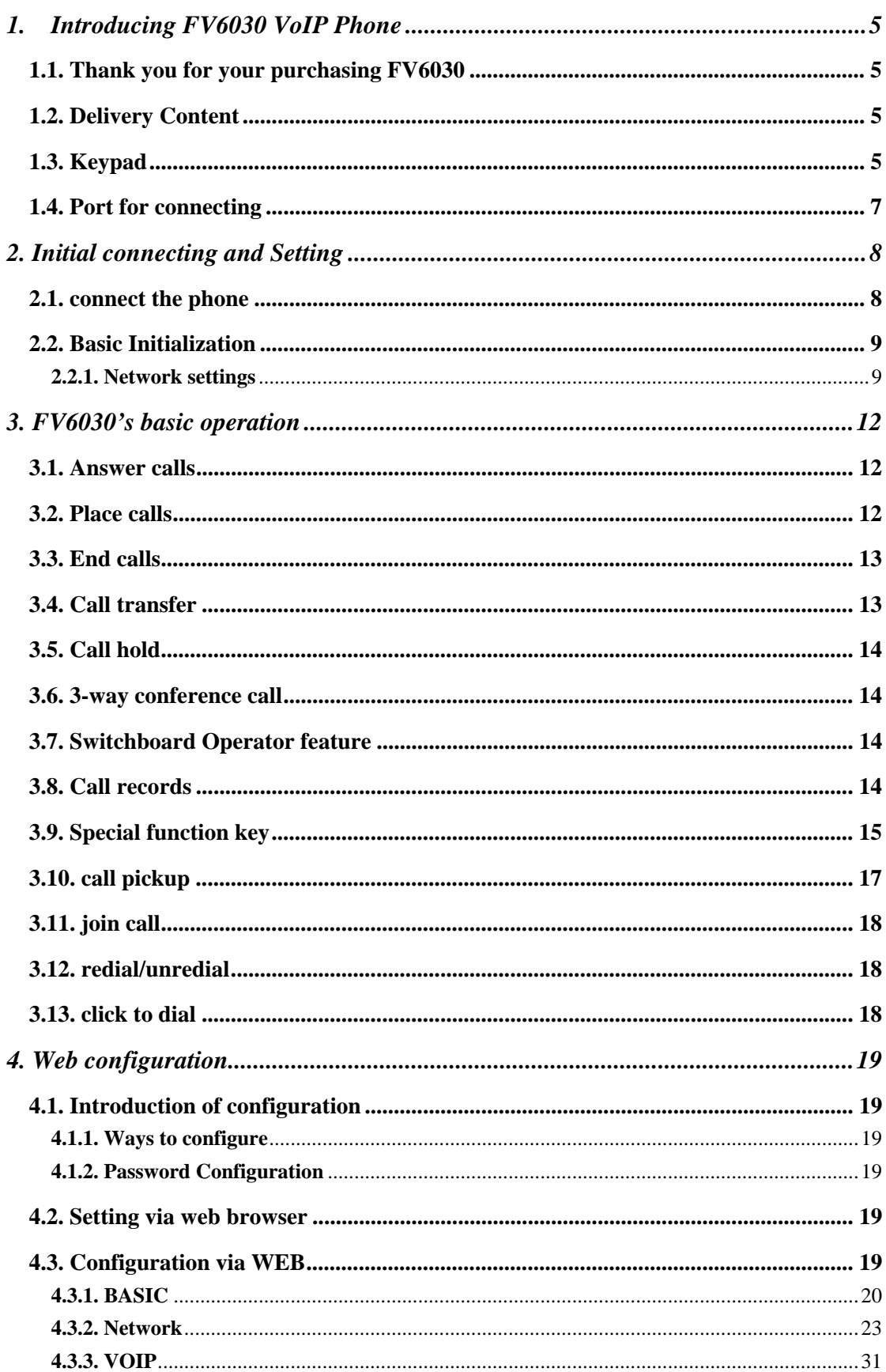

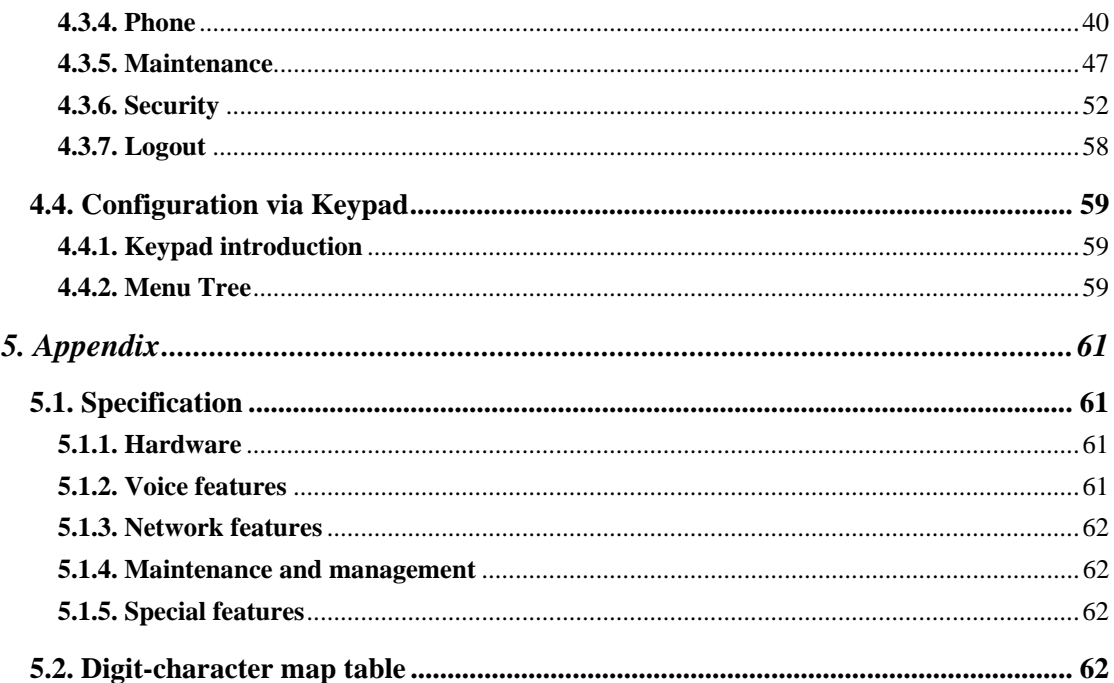

# **1. Introducing FV6030 VoIP Phone**

# **1.1. Thank you for your purchasing FV6030**

Thank you for your purchasing FV6030, FV6030 is a full-feature telephone that provides voice communication over the same data network that your computer uses. This phone functions not only much like a traditional phone, allowing to place and receive calls, and enjoy other features that traditional phone has, but also it own many data services features which you could not expect from a traditional telephone.

This guide will help you easily use the various features and services available on your phone.

# **1.2. Delivery Content**

Please check whether the delivery contains the following parts: The base unit with display and keypad The handset The handset cable The power supply The Ethernet cable

IP Phone are designed to look like conventional phones, the following photo shows a broad overview of the IP Phone.

# **1.3. Keypad**

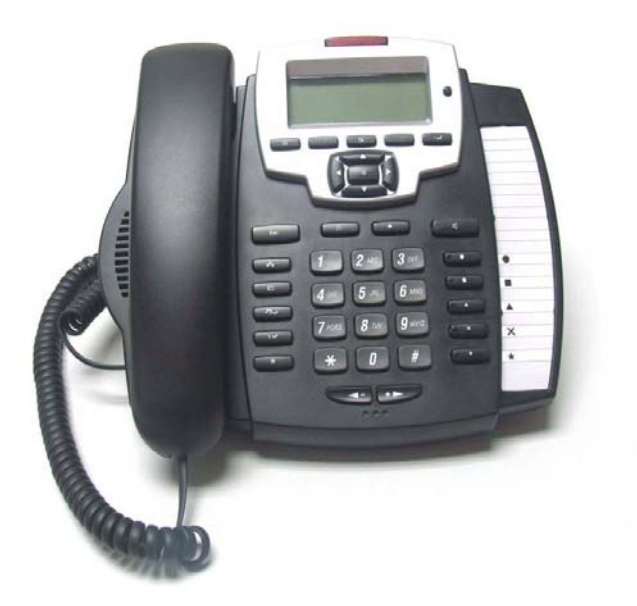

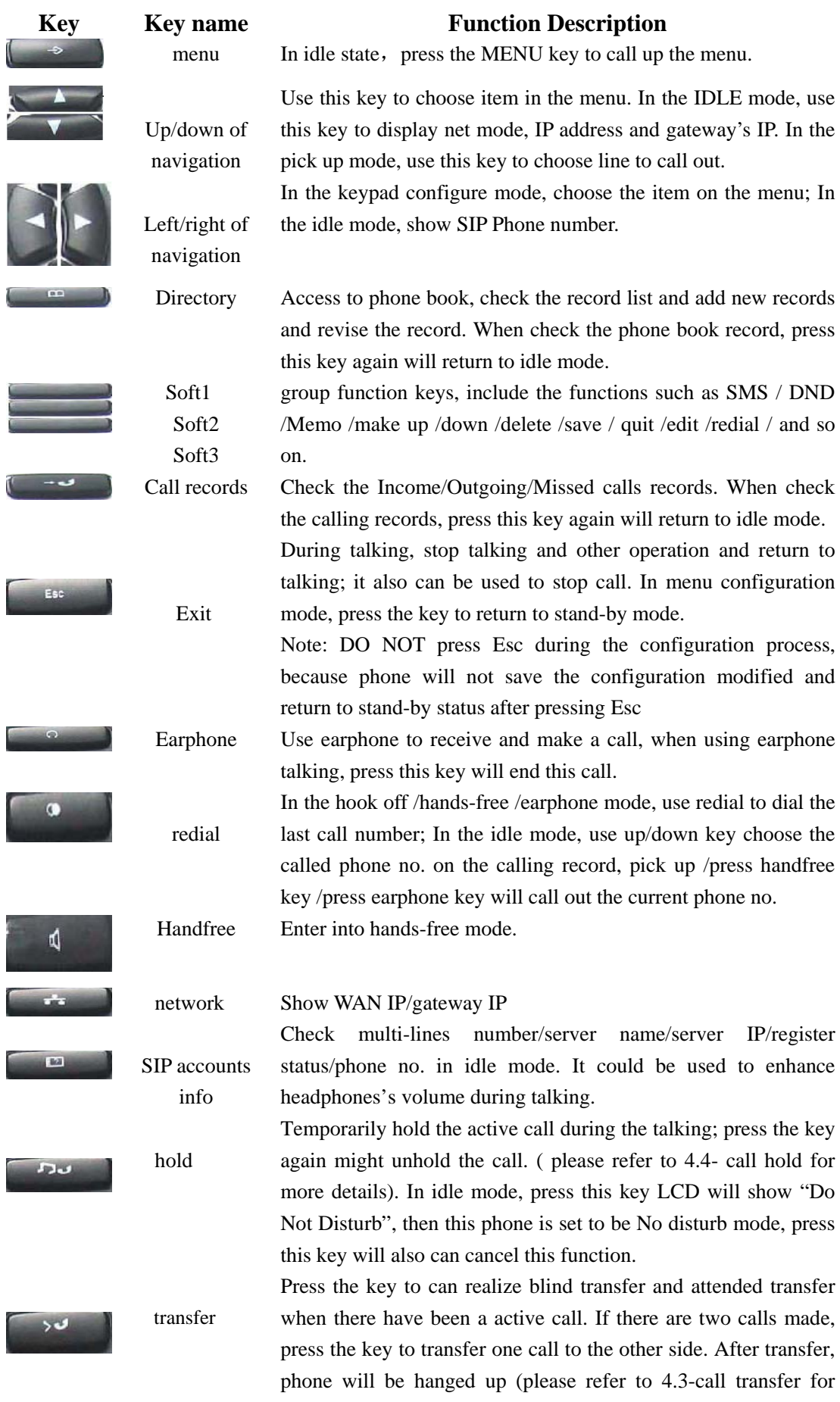

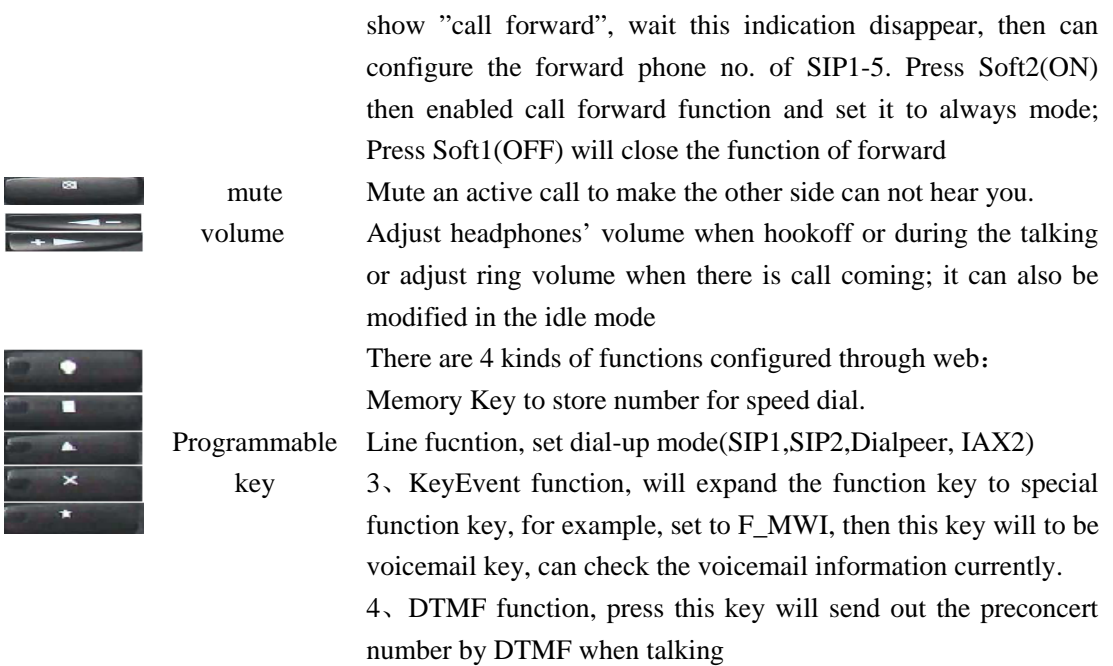

more details). In the idle mode, press this key LCD will

# **1.4. Port for connecting**

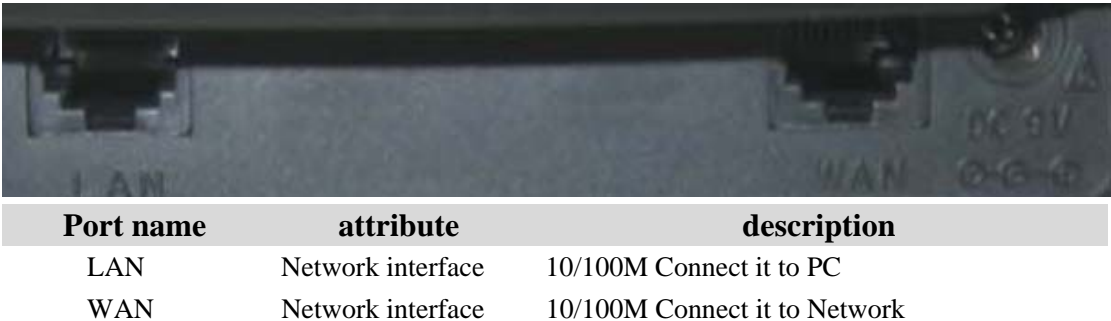

FV6030 is provided with two Ethernet cables and a power adaptor. Phone has two interfaces: WAN and LAN. Please refer to safety notes of this manual carefully before power adaptor is connected.

DC 9V Power port 5V/1A

# **2. Initial connecting and Setting**

# **2.1. connect the phone**

Step 1: Connect the IP Phone to the corporate IP telephony network. Before you connect the phone to the network, please check if your network can work normally.

You can do this in one of two ways, depending on how your workspace is set up.

Direct network connection—by this method, you need at least one available Ethernet port in your workspace. Use the Ethernet cable in the package to connect WAN port on the back of your phone to the Ethernet port in your workspace. Since this VoIP Phone has router functionality, whether you have a broadband router or not, you can make direct network connect. The following two figures are for your reference.

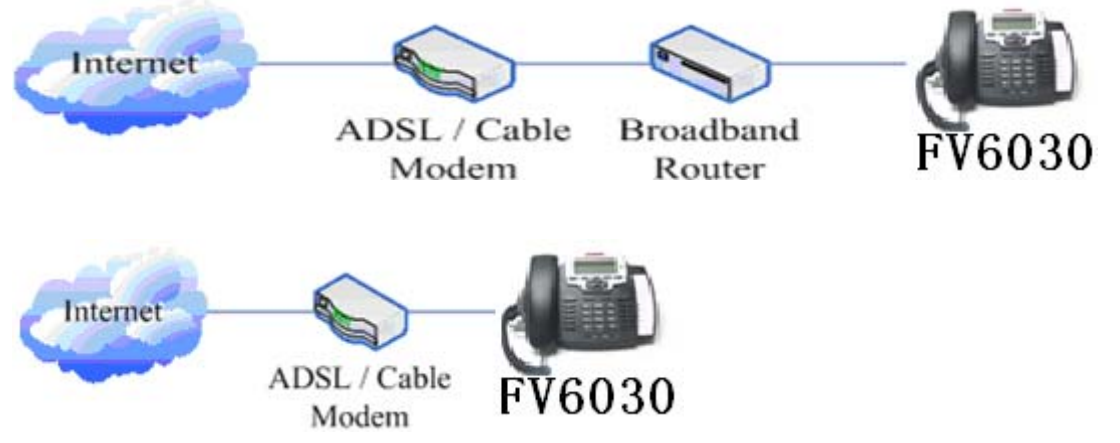

Shared network connection—Use this method if you have a single Ethernet port in your workspace with your desktop computer already connected to it. First, disconnect the Ethernet cable from the computer and attach it to the WAN port on the back of your phone. Next, use the Ethernet cable in the package to connect LAN port on the back of your phone to your desktop computer. Your IP Phone now shares a network connection with your computer. The following figure is for your reference.

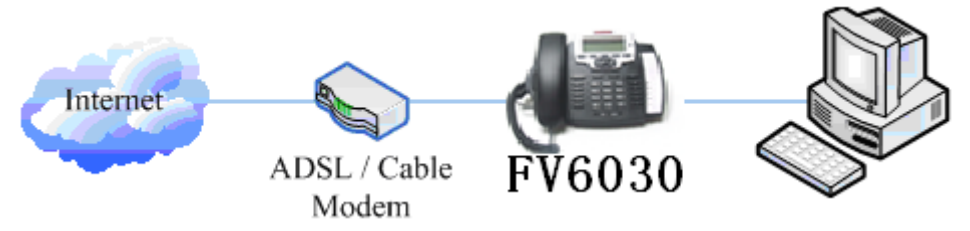

Step 2: Connect the handset to the handset port by the handset cable in the package. Step 3: connect the power supply plug to the DC adapter port on the back of the phone. Use the power cable to connect the power supply to a standard power outlet in your workspace. Step 4: push the on/off switch on the back of the phone to the on side, then the phone's LCD screen displays "WAIT LOGON". Later, a ready screen typically displays the date, time.

If your LCD screen displays different information from the above, you need refer to the next

section "Initial setting" to set your network online mode.

If your VoIP phone registers into corporate IP telephony Server, your phone is ready to use.

#### **2.2. Basic Initialization**

FV6030 is provided with a plenty of functions and parameters for configuration. User needs some network and VoIP knowledge so that user could understand the meanings of parameters. In order to make user use the phone more easily and convenient, there are basic configurations introduced which is mandatory to ensure phone calls.

#### **2.2.1. Network settings**

Make sure that network is connected already before setting network of phone.FV6030 uses DHCP to get WAN IP configurations. So phone could access to network as long as there is DHCP server in it. If there is no DHCP server available, phone has to be changed WAN network setting to Static IP or PPPoE.

#### **Setting PPPoE mode**(**for ADSL connection**)

- 1. Get PPPoE account and password first.
- 2. Pressing  $\rightarrow$  , and pressing twice, screen shows "**7 Advanced**". Now then pressing Soft2(Enter), LCD screen will display "Enter Password".
- 3. Input password (default is 123) and pressing Soft2(Enter), then pressing twice, now screen shows"**3 Network**".
- 4. Pressing Soft2(Enter), and pressing **the state of twice**, there is "**3 PPPoE Set**" shown on the screen.

After pressing Soft2(Enter) again, screen displays "**Account user123**"; pressing Soft2(Edit), and then pressing Soft1(Del) to delete, you can input your PPPoE's account and press Soft2 (Save). With "**saved**" displayed, screen will jump to show the account information currently.

- 5. Pressing to show"2 **Password**", and press Soft2 (Enter), press Soft2 (Edit) again, input your PPPoE's password and then pressing Soft2(Save), With "Saved" displayed, screen will jump to show the password information currently.
- 6. Pressing Soft3 (Quit) to quit and pressing to show"1 Net Mode". Pressing

Soft2(Enter),and pressing Soft2 (Edit)again, and pressing **also**, screen jump

to "<>**PPPoE**". With Soft2(Save) pressed again, screen will show "Saved" and then jump to show the net mode currently.

7. pressing Soft3 (Quit) four times to quit to stand-by status and pressing to show to shows

"**PPPoE**", phone tries to connect server to get IP. If there is shown "**Negotiating...**", it shows that the phone is trying to access the PPPoE Server, else it shows that the phone has already get IP with PPPoE.

#### **Setting Static IP mode**(**static ADSL/Cable**,**or none PPPoE / DHCP network**)

1. Prepare the network's parameters first. IP Address, Netmask, Default Gateway and DNS server IP address are needed. Please contact the service provider or technician of network.

2. Pressing **2.** Pressing **1. and twice, screen shows <b>7** Advanced', then pressing Soft2(Enter), screen will show "Enter Password".

- 3. Input password (default is 123) and pressing Soft2(Enter), then pressing twice, now screen shows "**3 Network**"。
- 4. Pressing Soft2 (Enter), then pressing **All section**, screen shows "2 **Static Set**". Pressing Soft2(Enter) to make screen show"**1 IP**", press Soft2(Enter) and then press Soft2(Edit) again, and Soft1(Del) to delete old parameter. Input your IP address and press Soft2 (Save). After "**Saved**" shown, screen will jump to show the IP information currently.
- 5. Press **New to show "2 Netmask**". Press Soft2(Enter) and press Soft2(Edit) again, and then use Soft1(Del) to delete. Input your Netmask and press Soft2 (Save). After "Saved" shown, screen will jump to show the Netmask information currently.
- 6. Press **that is show "3 Gateway**". Press Soft2(Enter) and press Soft2(Edit) again, and then use Soft1(Del)to delete, Input your gateway and press Soft2(Save). After "Saved" shown, screen will jump to show the gateway information currentlly.
- 7. Press **No. 1.** to show"**4 DNS**". Press Soft2(Enter) and press Soft2(Edit) again, and use Soft1(Del) to delete. Input your DNS server address and press Soft2 (Save). After "Saved" shown, screen will jump to show DNS information.

8. Press twice Soft3 (Quit) quitting. With **pressed, screen shows 1 Net Mode**". Press

 $Soft2(Enter)$  and press  $Soft2(Edit)$  again, and  $\Box$ , screen shows" $\Diamond Static$ "; with Soft2(Save) pressed, screen shows "Saved" and then shows the net mode currently.

9. Press Soft3 (Quit) four times to quit to stand-by status. Press to show "**Static**". If screen shows the IP address and gateway which are set just now, it shows that Static IP mode is taken effect.

#### **Setting DHCP mode**

- 1. Press **1** and twice, screen will show **7 Advanced**". Then press Soft2(Enter), screen will show "Enter Password"
- 2. Input password (default is 123) and press Soft2(Enter), and press  $\blacksquare$  twice, then screen

displays"**3 Network**"

- 3. Press Soft2 (Enter) to show "1 Net Mode". After pressing Soft(Enter) and Soft2(Edit), using to select until screen shows "<>DHCP". Press Soft2(Save), With "saved" displayed, screen will jump to show the net mode currently.
- 4. Press Soft3 (Quit) four times quitting to stand-by status. Press to show "DHCP", if

there is "**Negotiating…**"shown on screen, it shows that phone is keep trying to search DHCP server or get IP; If there is IP address displayed, it shows that DHCP mode has been taken effect.

# **3. FV6030's basic operation**

#### **3.1. Answer calls**

FV6030 will ring to indicate you when there is call incoming, below is ways to answer call:

Answer with hook off

Take handset, you can talk directly. You can just hang up to finish talk。

Answer with handfree

Press  $\begin{bmatrix} a & b \\ c & d \end{bmatrix}$  to begin talking. Press  $\begin{bmatrix} a & b \\ c & d \end{bmatrix}$  again to finish talk.

Answer with headset

Press  $\begin{bmatrix} 1 & 0 \\ 0 & 0 \end{bmatrix}$  to begin talking with the other part using headset. Press again to

finish talk.

 $\bullet$  Using handfree instead of handset during a talk

Press  $\frac{d}{dx}$  and hook on the handset when you use handset to speak and want to change to

use handfree to speak. Press  $\frac{d}{dx}$  again to finish talk.

 $\bullet$  Using handset instead of handfree during a talk

Hook off the handset when you want to use handfree to speak and want to change to use handset. Just hook on to finish talk.

# **3.2. Place calls**

#### Use handset

Hook off (screen will show the current using line, or you could use programmable key 1 to 5 to select), after getting dialing tone, you could begin to dial number. After finishing it, press # and FV6030 will send the number and call the number. When you hear a ringback tone and screen shows the callee's number, it shows that the person you called is ringing. If callee answers the call, you can begin to talk and your phone will keep showing callee's number and counting time. Just hang up to finish talk.

#### Use handfree

Press (screen will show the currnet using line, or you could use programmable key 1

to 5 to select), after getting dialing tone, you could begin to dial number. After finishing it, press # and FV6030 will send the number and call the number. When you hear a ringback tone and screen shows the callee's number, it shows that the person you called is ringing. If callee answers the call, you can begin to talk and your phone will keep showing callee's number and counting time. Press

- again to finish talk.
- Use directory

d.

press in stand-by mode, and then press Soft2(Enter), you will access to phonebook.

If there are many persons records stored in the directory, you can use the to search the

person which you want to contact. Press to forward, and press to backward. Press

Soft2 (Dial) to dial the current number shown on the screen.

 $\bullet$  Direct dial

Direct dial means user can make calls directly without hook off or using handfree. User can dial number in stand-by mode and then press Soft2 (Dial) to call. Use also can press Soft3 (Save) o save the number to directory. In this way, user can not use #/time out or fix length to collect digits and dial.

 $\bullet$  Multi-line calls

FV6030 supports 5 SIP lines max, that is user could use 5 SIP accounts to register and make calls. User could use programmable key as SIP line key. When a line key is pressed, phone will use the server to call. System will use SIP 1 as default line to call.

There are most two calls at the same time. Screen will display the incoming call number when user is keep talking. You can press the corresponding line key (the led flash to indicate) or Soft1 (Answer) to accept it, and hold the first one (if you want to use this function, you need enable Call Waiting of the phone first). Use Soft1 (Switch) to switch the two calls to talk. User can also use Soft1 (Conf) to make the second call when there is just an active call.

# **3.3. End calls**

- Hang up with handset hook on Hook on to finish talking.
- Hang up with handfree

Press  $\begin{bmatrix} 1 & 0 \\ 0 & 1 \end{bmatrix}$  to finish talk when phone is in handfree status.

Note: user can not finish talk by pressing if  $\mathbb{R}^d$  if phone is used handset to talk.

Hang up with headset

**Press** to finish talk when the phone is using headset communication.

# $\bullet$  Hang up a active call with 2 calls

When there are two calls, user might use Soft1(Switch)to switch to the call you want to hang up first. Then press # to finish talk, and phone will switch to the other call automatically. Note: it is no use to press # to finish talk, if there is only one current call.

# **3.4. Call transfer**

• Blind Transfer

During talk, press  $\sim$ , and then dial the number that you want to transfer to, and press #.

Phone will transfer the current call to the third party. After finishing transfer, the call you talk to will be hanged up. User can not select SIP line when phone transfers call.

#### • Attended Transfer

During talk, press and input the number that you want to transfer to and press Soft2 (Send). After that third party answers, then press to complete the transfer. (You need enable call waiting and call transfer first). If there are two calls, you can just talk to one, and keep hold to the other one. The one who is keep hold can not speak to you or hear from you. In this status, user can press \* or Soft2 (Conf) to make calls mode in conference mode. If user wants to stop conference, user can press Soft1 (Split). (User must enable call waiting and three way call first).

Note: the server that user uses must support RFC3515 or it might not be used

#### • Alert Transfer

During talk, press  $\begin{bmatrix} 1 & 2 \\ 2 & 3 \end{bmatrix}$  firstly, then press Soft2(Send) after inputting the number that you want to transfer. You are waiting for connection, now, press Soft2(Transf) and the transfer will be done. (To use this feature, you need enable call waiting and call transfer first)

# **3.5. Call hold**

During talking, user could press to hold the current call. Press

# to unhold the call or switch the call active. This feature is also available in 3-way conference call.

# **3.6. 3-way conference call**

User can press Soft1 (Conf) to dial the line2 (press Soft1(Answer) to answer the call directly if this call is from line2)during talking with line1. After line2 connect, user can press Soft2 (Conf) or \* to enter into conference mode. To back to line1 from conference, please press Soft1 (Split); to

end the call, please press Soft3 (End) or pres

# **3.7. Switchboard Operator feature**

User can press Soft1 (Conf) to dial the line2(press Soft1(Answer) to answer the call directly if this call is from line2) during talking with line1. After line2 connect, user can press Soft1 (Switch) to select which line you prefer to transfer, then press to input the number you want to transfer and press again to do the transfer.

# **3.8. Call records**

FV6030 supports 100 items of missed call, 100 items of incoming call, and 100 items of dialed call. If the records are full, the newest will replace the oldest. If phone's power cut or reboot, call records will be discarded.

#### Missed call

Press , and screen displays "Missed Call". Press Soft2 (Enter), phone will show the

number and time of missed call. User can also use the missed call records,

or press Soft2 (Detail) to check the details of this record, then press Soft2 (Dial) again to change the current number. Pressing Soft2(Dial) will call this number directly if user don't modify the number. If there is no missed call, screen will show "List Is Empty".

Incoming call

Press and switch the menu to "Incoming Call" by pressing . Press

Soft2 (Enter), phone will show the number of incoming call. User can also use

browse the incoming call records; or press Soft2 (Detail) to check the details of this record, then press Soft2 (Dial) again to change the current number. Pressing Soft2 (Dial) will call this number directly if user don't modify the number. If there is no incoming call, screen will show "List Is Empty".

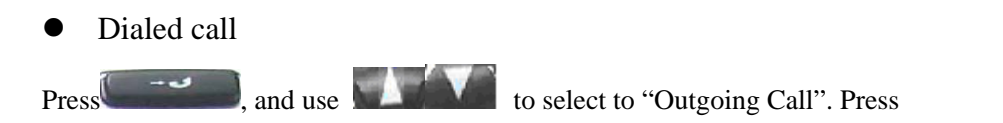

Soft2 (Enter), phone will show the number and time of dialed call. User can also use

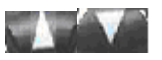

to browse the dialed call records; or press Soft2 (Detail) to check the details of this record, then press Soft2 (Dial) again to change the current number. Pressing Soft2 (Dial) will call this number directly if user don't modify the number. If there is no dialed call, screen will show "List Is

r Empty". User can also press to check "Outgoing Call".

# **3.9. Special function key**

#### $\bullet$  Function key

If function key is set as SIP Line key, user can select which lines will be used to make call when dialing or make a 2nd dialing by this function key. Note that only the key which is registered is available to be select to call.

This function key can be configured as "Key Event", namely set as F\_MWI. It can set relative keys as Voice mail key, can check new and old voice mail; also can be set as F\_DND/F\_FBOOK/F\_CFWD/F\_REDIAL/F\_CALLERS, etc.

User can implement BLF/PRESENCE/MWI/SPEED DIAL features by Memory Key.

/b Busy Lamp Field: Based on Asterisk, it can be used to check the status (Idle,ring,busy) of the pointed phones. It is helpful to operator to know the status of the phone which he will switch to.

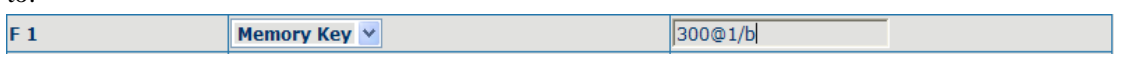

User can configure the BLF like: 300 is rogatory number, @1 means SIP1, of course, user can configure as  $@2(SIP2)$ ; if don't use this, simply says 300/b, it will use SIP1 as default. /b means

use BLF feature.

When this configuration enable, the phone will subscribe the status of pointed phone each 60s: LED off means Idled, LED flash means ring and LED on means busy.

/m MWI (Message waiting indication), means the number of this key is the number of voicemail  $F_1$ Memory Key V 8000@1/m

User can configure MWI function according to the above chart: 8000 is mailbox number, @1 is using SIP1, user also can configure @2(SIP2),the rest lines can be deduced by analogy, if no use, is 8000/m,it will pass the SIP1 line in default,/m means MIW function is using.

If there's new voicemail, LED will blink and shows new message, after receiving, server will send current mail info to phone, after receiving new MWI order, LED will respond, if LED light is off, it means no new voicemail.

/p Presence, means phone can check the status of other phone that has relevant numbers.

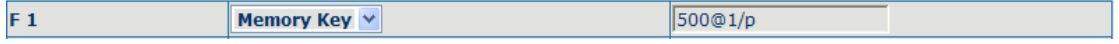

User can configures presence function according to the above chart: 500 is number that search caller,  $@1$  is using SIP1, user also can configure  $@2(SIP2)$ , the rest lines can be deduced by analogy, if no use, is  $500/p$ , it will pass the SIP1 line in default,  $/p$  means presence function is using.

At this moment, press this button, it can show the correponding phone's status (on, off, fail,) which LED don't remind

/f speed dial, user configure it as same time as above attribute, after configuring, phone will implement above function in priority, then considering to perform speed dial

/i PUSH TO TALK, user presses this button in standby, the phone can call other phone and the other phone will auto answer.

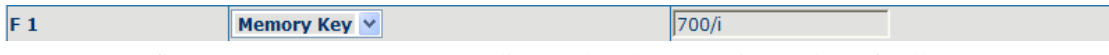

User can configure PUSH TO TALK according to the chart: 700 is number of callee.

After configuring, the phone can call 700 and make 700 auto answer by pressing this button.

#### **SMS** function

#### **Send message**

1.Press soft1 (SMS) key in standby, then press Soft1(new) key. After inputting SMS content, press Soft2(send)key to input callee's number, next, press Soft2 again to send SMS.

2. Press soft1 (SMS) key in standby, then press soft1(new) key. After inputting SMS content, press soft2( send) key, then memory key to send SMS.

3. Press soft1 (SMS) key in standby, then press soft1(new) key. After inputting SMS content, press soft2(send) key, then pbook key to select your number to send SMS.

4.after inputting SMS content, user can press soft2(send) key, then input " #" and "the callee's IP address"to send SMS.

#### **Browse Message and reply message**

when there's new message, phone will ring and remind by a small envelope on top of the screen, then press Soft1(SMS) key, and Soft2(Enter) key to browse current new message. when there are more new messages come in, user can choose by using up and down keys, then press Soft2(Enter) key to check the sender's number and message content, next, press Soft2(Reply)key and input message content, finally, press Soft2(Send) again to reply this message.

Note: while user browses the message numbers, new messages will be marked by "new"; when user edits message, press # key that to switch input method,e.g. ABC (uppercase English input), abs (lowercase English input), 123(digit input), Korean (Korean input(if your phone's firmware version supports Korean). PY,( if your phone's firmware version supports Chinese)

#### **Memo function**

Press soft3 ( Memo) key in standby, then Soft1(ADD) key, at this time, user can configure the future date time in terms of Time format, next, press down key to input the memo content, also can press # to switch input method, down key again to enter into reminder ring tone and down key at the third time to enter into ring mode. You can press right or left key to select your reminder ring tone after you enter into reminder ring tone, and select your ring mode by pressing right or left key after entering into ring mode. There are two ring modes, ring and text. Ring is reminder you by ring tone, text only show memo content without ring tone reminder. Finally, press soft2( save) key to save your memo.

Note: if there is memo notice when your phone is in call/off-hook/hands-free/earphone status, phone does not reminder by ring tone, only shows memo content in screen.

#### Realize Secondary Dial by Dialing for only one time.

When you make secondary dial in off-hook/hands-free/earphone or standby pre-input mode, press

 $-550$ button to postpone input, and screen display will show  $\wedge$ . one stands for 2 seconds. For example, you input 123^45, the phone will send DTMF( 45) 2 seconds after the phone call 1123. 123 $\lambda$  45 will make phone send DTMF(45) at 6 seconds interval

#### $\bullet$  Phonebook prefix function

At standby mode, press phonebook button, user can not only select his needed number to call out but also he can add prefix to numbers, then call out. It is convenient for user add prefix numbers that PBX need.

#### **3.10. call pickup**

Call pickup is implemented by simulating pickup function of PBX. it's that, when A calls B, B rings but no answer, at this moment, C can hook off and input an appointed prefix plus B's number, pick up A's call and talk with A

The following chart shows how to configure an appointed prefix in dial peer to have call pick up function.

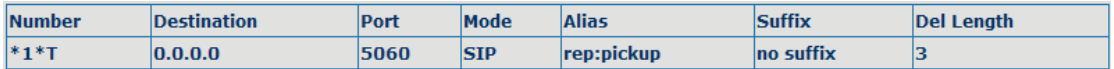

\*1\* means appointed prefix code. After making the above configuration, C can dial \*1\* plus B'phone number to pick up A's call. User can set prefix in random, in the case of no affecting current dialing rules.

# **3.11. join call**

When B is calling C, A can join in the existing call by inputting an appointed prefix numbers plus B or C number, if B or C also supports join call

The following chart shows how to configure an appointed prefix in dialpeer to have join call function.

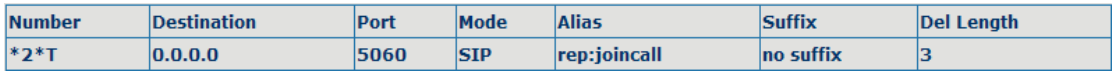

 $*2*$  means appointed prefix code. After making the above configuration. A can dial  $*2*$  plus B or C number to join B and C's call, . User can set prefix in random, in the case of no affecting current dialing rules.

# **3.12. redial/unredial**

If B is in busy line when A calls B, A will get notice: busy, please hang up. If A want to connect B as soon as B is in idle, he can use redial function at the moment and he can dials an appointed prefix number plus B's number to realize redial function.

What is redial function? A can't not build a call with B when B is in busy, then A will subscribe B's calling mode at 60 second intervals. once B is available, A will get reminder of rings to hook off, while A hooks off, A will call B automatically. If at this time A is occupied temporarily and unwilling to contact B, A also can cancel the redial function by dialing an appointed prefix plus B's number before making the redial function.

![](_page_17_Picture_110.jpeg)

\*3\* is appointed prefix code. After making the above configuration, A can dial

\*3\* plus B'phone number to make the redial function.

\*4\* is appointed prefix code. After configuration, A can dial \*4\* to cancel redial function.

User can set prefix in random, in the case of no affecting current dialing rules.

#### **3.13. click to dial**

When user A browses in an appointed Web page, user A can click to call user B via a link (this link to user B), then user A's phone will ring, after A hooks off, the phone will dial to B.

# **4. Web configuration**

# **4.1. Introduction of configuration**

#### **4.1.1. Ways to configure**

FV6030 has three different ways to different users.

- Use phone keypad.
- Use web browser (recommendatory way).
- $\bullet$  Use telnet with CLI command.

#### **4.1.2. Password Configuration**

There are two levels to access to phone: root level and general level. User with root level can browse and set all configuration parameters, while user with general level can set all configuration parameters except SIP (1-5) or IAX2's that some parameters can not be changed, such as server address and port. User will has different access level with different username and password.

- Default user with general level:
	- ◆ username: guest
	- $\blacklozenge$  password: guest
- Default user with root level:
	- $\blacklozenge$  username: admin
	- password: admin

The default password of phone screen menu is 123.

# **4.2. Setting via web browser**

When this phone and PC are connected to network, enter the IP address of the wan port in this phone as the URL (e.g. http://xxx.xxx.xxx.xxx/ or http://xxx.xxx.xxx.xxx.xxx.xxx.xxx.

If you do not know the IP address, you can look it up on the phone's display by pressing

÷.  $\left(\begin{array}{ccc} 1 & \cdots & \cdots \end{array}\right)$  button .

The login page is as below picture

![](_page_18_Picture_170.jpeg)

 $\mathcal{X}$ : After you configure the ip phone, you need click save button in config under Maintenance in the left catalog to save your configuration. Otherwise the phone will lose your modification after power off and on.

# **4.3. Configuration via WEB**

# **4.3.1. BASIC**

#### **4.3.1.1. Status**

![](_page_19_Picture_59.jpeg)

**Example 2018 19:30 Version: VOIP PHONE V1.7.176.166 Jun 16 2008 18:34:29** 

![](_page_19_Picture_60.jpeg)

#### **4.3.1.2. Wizard**

![](_page_19_Picture_61.jpeg)

![](_page_19_Picture_62.jpeg)

Please select the proper network mode according to the network condition. FV6030 provide three different network settings:

- Static: If your ISP server provides you the static IP address, please select this mode, then finish Static Mode setting. If you don't know about parameters of Static Mode setting, please ask your ISP for them.
- DHCP: In this mode, you will get the information from the DHCP server automatically; need not to input this information artificially.
- **•** PPPoE: In this mode, your must input your ADSL account and password.

You can also refer to 3.2.1 Network setting to speed setting your network.

Choose Static IP MODE, click **【NEXT】**can config the network and SIP(default SIP1)simply, also can browse too. Click【**BACK**】can return to the last page.

![](_page_20_Picture_112.jpeg)

![](_page_21_Picture_107.jpeg)

Display detailed information that you manual config.

Choose DHCP MODE, click <a>[NEXT]</a>can config SIP(default SIP1)simply, also can browse too. Click【**BACK**】can return to the last page. Like Static IP MODE。

Choose PPPoE MODE, click <a>[NEXT]</a>can config the PPPoE account/password and SIP(default SIP1)simply, also can browse too. Click【**BACK**】can return to the last page. Like Static IP MODE。

![](_page_21_Picture_108.jpeg)

**K** Finish I button after finished your setting, IP Phone will save the setting automatically and reboot, After reboot, you can dial by the SIP account.

# **4.3.1.3. Call Log**

You can query all the outgoing through this page.

![](_page_21_Picture_109.jpeg)

![](_page_21_Picture_110.jpeg)

# **4.3.1.4. MMI SET**

![](_page_22_Picture_51.jpeg)

#### Version: VOIP PHONE V1.7.176.166 Jun 16 2008 18:34:29

![](_page_22_Picture_52.jpeg)

#### **4.3.2. Network**

# **4.3.2.1. WAN Config**

![](_page_22_Picture_53.jpeg)

![](_page_22_Picture_54.jpeg)

![](_page_23_Picture_122.jpeg)

- Static: If your ISP server provides you the static IP address, please select this mode, then finish Static Mode setting. If you don't know about parameters of Static Mode setting, please ask your ISP for them.
- DHCP: In this mode, you will get the information from the DHCP server automatically; need not to input this information artificially.
- PPPoE: In this mode, your must input your ADSL account and password.

You can also refer to 3.2.1 Network setting to speed setting your network.

| 192.168.1.179                                                      |  |  |  |
|--------------------------------------------------------------------|--|--|--|
| 255,255,255.0                                                      |  |  |  |
| 192.168.1.1                                                        |  |  |  |
|                                                                    |  |  |  |
| 202.96.134.133                                                     |  |  |  |
| 202.96.128.68                                                      |  |  |  |
| If you use static mode, you need set it.                           |  |  |  |
| Input the IP address distributed to you.                           |  |  |  |
| Input the Netmask distributed to you.                              |  |  |  |
| Input the Gateway address distributed to you.                      |  |  |  |
| Set DNS domain postfix. When the domain which you input can        |  |  |  |
| not be parsed, phone will automatically add this domain to the end |  |  |  |
| of the domain which you input before and parse it again.           |  |  |  |
| Input your primary DNS server address.                             |  |  |  |
| Input your standby DNS server address.                             |  |  |  |
| <b>ANY</b>                                                         |  |  |  |
| user123                                                            |  |  |  |
|                                                                    |  |  |  |
| If you uses PPPoE mode,<br>you need to make the above setting.     |  |  |  |
| It will be provided by ISP.                                        |  |  |  |
| Input your ADSL account.                                           |  |  |  |
| Input your ADSL password.                                          |  |  |  |
|                                                                    |  |  |  |

#### Notice:

- 1)Click "Apply" button after finished your setting, IP Phone will save the setting automatically and new setting will take effect.
- 2) If you modify the IP address, the web will not response by the old IP address. Your need input new IP address in the address column to logon in the phone.
- 3) If networks ID which is DHCP server distributed is same as network ID which is used by LAN of system, system will use the DHCP IP to set WAN, and modify LAN's networks ID(for example, system will change LAN IP from 192.168.10.1 to 192.168.11.1) when system uses DHCP client to get IP in startup; if system uses DHCP client to get IP in running status and network ID is also same as LAN's, system will refuse to accept the IP to configure WAN. So WAN's active IP will be 0.0.0.0

#### **4.3.2.2. LAN Config**

#### **NETWORK**

![](_page_24_Picture_134.jpeg)

![](_page_24_Picture_135.jpeg)

#### **4.3.2.3. Qos Config**

The VOIP phone support 802.1Q/P protocol and DiffServ configuration. VLAN functionality can use different VLAN IDs by setting signal/voice VLAN and data VLAN. The VLAN application of this phone is very flexible.

![](_page_25_Figure_0.jpeg)

In chart 1, there is a layer 2 switch without setting VLAN. Any broadcast frame will be transmitted to the other ports except the send port. For example, a broadcast information is sent out from port 1 then transmitted to port 2,3and 4.

In chart 2, red and blue indicate two different VLANs in the switch, and port 1 and port 2 belong to red VLAN, port 3 and port 4 belong to blue VLAN. If a broadcast frame is sent out from port 1, switch will transmit it to port 2, the other port in the red VLAN and not transmit it to port3 and port 4 in blue VLAN. By this means, VLAN divide the broadcast domain via restricting the range of broadcast frame transmition.

Note: chart 2 use red and blue to identify the different VLAN, but in practice, VLAN uses different VLAN IDs to identify.

![](_page_26_Picture_121.jpeg)

![](_page_26_Picture_122.jpeg)

#### NOTICE:

- 1) Startup VLAN, if set Voice/Data VLAN differentiated as Undifferentiated, all packets will use the Voice VLAN ID as the tag.
- 2) Startup VLAN, if set Voice/Data VLAN differentiated as tag differentiated and disable the DiffServ, then system will not distinguish the voice and data, all packets will use the Voice VLAN ID as the tag.
- 3) Startup VLAN, if set Voice/Data VLAN differentiated as tag differentiated and enable the DiffServ, then system will distinguish the voice and data and add the VLAN ID each other.
- 4) Startup VLAN, if set Voice/Data VLAN differentiated as data untaged, then the packet of the signal/voice will use the Voice VLAN ID as the tag, but the data packets will not take the VLAN tag.
- 5) If Disable the VLAN, regardless to set the Voice/Data VLAN differentiated or not, all packets will not take the VLAN tag; If enable the DiffServ, all packets will only take the DiffServ value.
- 6) One must to notice, enable the VLAN ID Check Enable that is default, If enable it, the phone will match the VLAN ID strictly. When others' VLAN ID dismatch with us, the packets will discard. Contrarily, the phone will accept the packets with the distinct VLAN ID.

7) You must gain the IP with the Static mode when you set VLAN, otherwise can't gain the IP in the VLAN and also can not dial with point to point.

#### **4.3.2.4. Service Port**

You can set the port of telnet/HTTP/RTP by this page.

![](_page_27_Picture_132.jpeg)

# NETWODY

![](_page_27_Picture_133.jpeg)

#### **Notice:**

1)You need save the configuration and reboot the phone after set this page.

2)If you modify the port of Telnet and HTTP, you would better set the value more than 1024 because the port value less than 1024 is system port reserved.

3) if you set 0 for the HTTP port, it will disable HTTP service.

# **4.3.2.5. DHCP SERVER**

![](_page_28_Picture_71.jpeg)

![](_page_29_Picture_60.jpeg)

#### **4.3.2.6. SNTP**

Setting time zone and SNTP (Simple Network Time Protocol) server according to your location, you can also manually adjust date and time in this web page**.** 

![](_page_29_Picture_61.jpeg)

![](_page_29_Picture_62.jpeg)

![](_page_30_Picture_76.jpeg)

# **4.3.3. VOIP**

# **4.3.3.1. SIP Config**

Set your SIP server in the following interface.

![](_page_31_Picture_29.jpeg)

![](_page_31_Picture_30.jpeg)

![](_page_32_Picture_163.jpeg)

![](_page_33_Picture_171.jpeg)

![](_page_34_Picture_100.jpeg)

# **4.3.3.2. IAX2 Config**

**The Co** 

![](_page_34_Picture_101.jpeg)

![](_page_34_Picture_102.jpeg)

![](_page_35_Picture_57.jpeg)

# **4.3.3.3. Stun Config**

In this web page, you can config SIP STUN.

STUN:

By STUN server, the phone in private network could know the type of NAT and the NAT mapping IP and port of SIP. The phone might register itself to SIP server with global IP and port to realize the device both calling and being called in private network.

![](_page_35_Picture_58.jpeg)

![](_page_35_Picture_59.jpeg)

![](_page_36_Picture_114.jpeg)

#### **4.3.3.4. DIAL PEER setting**

This functionality offers you more flexible dial rule, you can refer to the following content to know how to use this dial rule. When you want to dial an IP address, the entry of IP addresses is very cumbersome, but by this functionality, you can set number 156 to replace 192.168.1.119 here.

![](_page_36_Picture_115.jpeg)

When you want to dial a long distance call to Beijing, you need dial an area code 010 before local phone number, but you can also dial number 1 instead of 010 after we make a setting according to this dial rule. For example, you want to dial 01062213123, but you need dial only 162213123 to realize your long distance call after you make this setting.

![](_page_36_Picture_116.jpeg)

To save the memory and avoid abundant input of user,add the follow fuctions:

![](_page_36_Picture_117.jpeg)

1、x Match any single digit that is dialed.

If user makes the above configuration, after user dials 11 digit numbers started with 13, the phone will send out 0 plus the dialed numbers automatically.

2、[] Specifies a range that will match digit. It may be a range, a list of ranges separated by commas, or a list of digits.

If user makes the above configuration, after user dials 11 digit numbers started with from 135 to 139, the phone will send out 0 plus the dialed numbers automatically.

Use this phone you can realize dialing out via different lines without switch in web interface.

![](_page_37_Picture_85.jpeg)

![](_page_37_Picture_86.jpeg)

Note: There are four types of aliases.

1) add: xxx, it means that you need dial xxx in front of phone number, which will reduce dialing number length.

2) all: xxx, it means that xxx will replace some phone number.

3) del: It means that phone will delete the number with length appointed.

4) Rep: It means that phone will replace the number with length and number appointed. You can refer to the following examples of different alias application to know more how to use different aliases and this dial rule.

![](_page_38_Picture_133.jpeg)

![](_page_38_Picture_134.jpeg)

9T mapping: If you have registered a SIP1 server and set dial-peer according to the above table, all calls will be sent via SIP1 server when you press the numeric key "9" in front of dialing destination phone numbers.

8T mapping: If you have registered a Private SIP2 server and set dial-peer according to the above table, all calls will be sent via SIP2 server when you press the numeric key "8" in front of dialing destination phone numbers.

Corresponding other lines, like SIP3/SIP4/SIP5,can set Destination as 0.0.0.3/0.0.0.4/0.0.0.5

![](_page_38_Picture_135.jpeg)

the rule of 2T means user need to dial the number with prefix 2 if he want to dial via IAX2 server

**Examples of different alias application** 

| Set by web                                                                                                    |                                                                                  | explanation                                                                                                    | example                                |
|----------------------------------------------------------------------------------------------------|----------------------------------------------------------------------------------|----------------------------------------------------------------------------------------------------|----------------------------------------|
|                                                                                                    |                                                                                  | You need set phone number,                                                                                                    | If you dial " $93333$ ",               |
| <b>Phone Number</b><br><b>Destination (optional)</b><br>Port(optional)<br>Alias(optional)<br><b>Call Mode</b><br>Suffix(optional)<br><b>Delete Length (optional)</b> | <b>I</b> <sub>9</sub> T<br>255.255.255.255<br>del<br>$SIP \sim$<br>$\parallel$ 1 | Destination, Alias and Delete<br>Length.<br>Phone<br>XXXT,<br>number is<br>Destination is 255.255.255.255<br>and Alias is del.<br>This means any phone No. that<br>starts with your set phone<br>number will be sent via SIP2 | the SIP2 server will<br>receive "3333" |
|                                                                                                    |                                                                                  | line after the first several digits<br>of your dialed phone number are<br>according to delete<br>deleted<br>length.                                                                                                    |                                        |

![](_page_39_Picture_133.jpeg)

# **4.3.4. Phone**

# **4.3.4.1. DSP Config**

In this page, you can configure voice codec, input/output volume and so on.

![](_page_40_Picture_83.jpeg)

![](_page_40_Picture_84.jpeg)

### **4.3.4.2. Call Service**

In this web page, you can configure Hotline, Call Transfer, Call Waiting, 3 Ways Call, Black List, white list Limit List and so on.

![](_page_41_Picture_113.jpeg)

![](_page_41_Picture_114.jpeg)

![](_page_42_Picture_143.jpeg)

#### **4.3.4.3. Digital Map Configuration**

This system supports 4 dial modes:

- 1). End with "#": dial your desired number, and then press #.
- 2). Fixed Length: the phone will intersect the number according to your specified length.
- 3). Time Out: After you stop dialing and waiting time out, system will send the number collected.
- 4). User defined: you can customize digital map rules to make dialing more flexible. It is realized

by defining the prefix of phone number and number length of dialing.

In order to keep some users' secondary dialing manner when dialing the external line with pbx, phone can be added a special rule to realize it. so user can dial a number as external line prefix and get the secondary dial tone to keep dial the external number. after finishing dialing, phone will send the prefix and external number totaly to ther server.

for example, there is a rule 9,xxxxxxxx in the digital map table. after dialing 9, phone will send the secondary dial tone, user may keep going dialing. after finished, phone will call the number which starts with 9, actually the number sent out is 9-digit with 9.

![](_page_43_Picture_85.jpeg)

![](_page_43_Picture_86.jpeg)

Below is user-defined digital map rule:

[] Specifies a range that will match digit. May be a range, a list of ranges separated by commas, or a list of digits.

x Match any single digit that is dialed.

. Match any arbitrary number of digits including none.

Tn Indicates an additional time out period before digits are sent of n seconds in length. n is mandatory and can have a value of 0 to 9 seconds. Tn must be the last 2 characters of a dial plan. If Tn is not specified it is assumed to be T0 by default on all dial plans.

![](_page_43_Picture_87.jpeg)

Cause extensions 1000-8999 to be dialed immediately

Cause 8 digit numbers started with 9 to be dialed immediately

Cause 911 to be dialed immediately after it is entered.

Cause 99 to be dialed after 4 seconds.

Cause any number started with 9911 to be dialed 4 seconds after dialing ceases.

**Notice:** End with "#", Fixed Length, Time out and Digital Map Table can be used

simultaneously, System will stop dialing and send number according to your set rules.

#### **4.3.4.4. Phone Book**

You can input the name, phone number and select ring type for each name here.

![](_page_44_Picture_63.jpeg)

![](_page_44_Picture_64.jpeg)

# **4.3.4.5. Function Key**

![](_page_45_Picture_95.jpeg)

![](_page_45_Picture_96.jpeg)

![](_page_45_Picture_97.jpeg)

Memory Key: you can set a number for each memory key. After set it, you can dial the number you set by pressing this memory key.

Line: select SIP1, SIP2, SIP3, SIP 4, SIP5, Dialpeer, or IAX2 in function key type. After you set it, you pick up handset or handsfree, press this function key, then you can use the corresponding IP line.

Key event: function mode

Remark:

 $\bullet$  You can set speed dial function by Memory Key mode.

For example, you need set speed dial 8000 via sip 1.

Select memery key in F1's function key type, then fill 8000@1/f in the corresponding right table.

• You can set shortcup key of pbook, redial, DND, MWI, call forward, or callers by Key Event mode in function key type.

Select key event in function key type, then fill F\_PBOOK, F\_REDIAL, F\_DND, F\_MWI,

F\_CFWD,or F\_CALLERS in the corresponding right table. For example:  $F<sub>1</sub>$ **Key Event**  $\overline{\phantom{a}}$ F PBOOK

#### **4.3.5. Maintenance**

#### **4.3.5.1. Auto Provision**

![](_page_46_Picture_96.jpeg)

![](_page_46_Picture_97.jpeg)

# **4.3.5.2. Syslog Config**

Syslog is a protocol which is used to record the log messages with client/server mechanism.

Syslog server receives the messages from clients, and classifies them based on priority and type. Then these messages will be written into log by some rules which administrator can configure. This is a better way for log management.

8 levels in debug information:

Level 0---emergency: This is highest default debug info level. You system can not work.

Level 1---alert: Your system has deadly problem.

Level 2---critical: Your system has serious problem.

Level 3---error: The error will affect your system working.

Level 4---warning: There are some potential dangers. But your system can work.

Level 5---notice: Your system works well in special condition, but you need to check its working environment and parameter.

Level 6---info: the daily debugging info.

Level 7---debug: the lowest debug info. Professional debugging info from R&D person.

At present, the lowest level of debug information send to Syslog is info, debug level only can be displayed on telnet.

# **MAINTENANCE**

![](_page_47_Picture_94.jpeg)

![](_page_47_Picture_95.jpeg)

#### **4.3.5.3. Config Setting**

![](_page_48_Picture_59.jpeg)

![](_page_48_Picture_60.jpeg)

# **4.3.5.4. Update**

You can update your configuration with your config file in this web page.

![](_page_48_Picture_61.jpeg)

![](_page_49_Picture_92.jpeg)

# **4.3.5.5. Account Config**

You can add or delete user account, and change the authority of each user account in this web page

![](_page_50_Picture_55.jpeg)

![](_page_50_Picture_56.jpeg)

General user only can add the user whose level is General.

# **4.3.5.6. Reboot**

![](_page_51_Picture_66.jpeg)

If you modified some configurations which need the phone's reboot to be effective, you need click the Reboot, then the phone will reboot immediately.

**Notice**: Before reboot, you need confirm that you have saved all configurations..

# **4.3.6. Security**

#### **4.3.6.1. MMI Filter**

**SECURITY** 

![](_page_51_Picture_67.jpeg)

![](_page_51_Picture_68.jpeg)

**Notice:** Do not set your visiting IP outside the MMI filter range, otherwise, you can not logon through the web.

#### **4.3.6.2. Firewall**

![](_page_52_Picture_92.jpeg)

#### **Firewall Configuration**

In this web interface, you can set up firewall to prevent unauthorized Internet users from accessing private networks connected to the Internet (input rule), or prevent unauthorized private network devices from accessing the Internet (output rule).

Firewall supports two types of rules: input\_access rule and output\_access rule. Each type supports at most 10 items.

Through this web page, you could set up and enable/disable firewall with input/output rules. System could prevent unauthorized access, or access other networks set in rules for security. Firewall, is also called access list, is a simple implementation of a Cisco-like access list (firewall). It supports two access lists: one for filtering input packets, and the other for filtering output packets. Each kind of list could be added 10 items.

![](_page_52_Picture_93.jpeg)

 $WU = 11.3$  give you and  $V = 11.3$  give  $f = 11.3$  give  $f = 11.3$  give  $f = 11.3$  give  $f = 11.3$  give  $f = 11.3$  give  $f = 11.3$  give  $f = 11.3$  give  $f = 11.3$  give  $f = 11.3$  give  $f = 11.3$  give  $f = 11.3$  give  $f = 11.3$  give  $f$ 

![](_page_53_Picture_97.jpeg)

#### **4.3.6.3. NAT Config**

NAT is abbreviated from Net Address Translation; it's a protocol responsible for IP address translation. In other word, it is responsible for transforming IP and port of private network to public, also is the IP address mapping which we usually say.

![](_page_54_Figure_0.jpeg)

#### DMZ config:

In order to make some intranet equipments support better service for extranet, and make internal network security more effectively, these equipments open to extranet need be separated from the other equipments not open to extranet by the corresponding isolation method according to different demands. We can provide the different security level protection in terms of the different resources by building a DMZ region which can provide the network level protection for the equipments environment, reduce the risk which is caused by providing service to distrust customer, and is the best position to put public information

The following chart describes the network access control of DMZ

![](_page_54_Figure_4.jpeg)

![](_page_55_Picture_52.jpeg)

![](_page_55_Picture_53.jpeg)

![](_page_56_Picture_87.jpeg)

**Notice:** 10M/100M adaptive means the network card, and other equipment physical consultations speed, testing speed under bridge mode near to 100M, in order to ensure the quality of voice and communications real-time performance, we made some sacrifices of NAT under the transmission performance. Transmit with full capability only when system is idle, so can not guarantee that the transmission speed reach to 100M.

# **4.3.6.4. VPN Config**

This web page provides us a safe connect mode by which we can make remote access to enterprise inner network from public network. That is to say, you can set it to connect public networks in different areas into inner network via a special tunnel.

![](_page_56_Figure_4.jpeg)

![](_page_57_Picture_46.jpeg)

![](_page_57_Picture_47.jpeg)

# **4.3.7. Logout**

![](_page_58_Picture_80.jpeg)

Click Logout, and you will exit web page. If you want to enter it next time, you need input user name and password again.

# **4.4. Configuration via Keypad**

# **4.4.1. Keypad introduction**

User can do brose, modify or cancel via screen menu by using  $\Box$ 

![](_page_58_Picture_81.jpeg)

- $\bullet$  Use  $\bullet$   $\bullet$   $\bullet$  and Soft1 to select the sub-menu.
- Use  $\Box$  to adjust screen brightness and contrast, ring volume and voice volume.
- Use Soft2 and Soft3 to enter/modify or exit/cancel.

# **4.4.2. Menu Tree**

**Menu Tree List**:

![](_page_59_Figure_0.jpeg)

# **5. Appendix**

# **5.1. Specification**

#### **5.1.1. Hardware**

![](_page_60_Picture_273.jpeg)

#### **5.1.2. Voice features**

- $\bullet$  Support SIP 2.0 (RFC3261) and correlative RFCs
- $\bullet$  Support IAX2
- **SIP** supports 5 SIP servers. Can connect to 5 SIP servers at the same time
- $\bullet$  Codec: G.711A/u, G.7231 high/low, G.729a/b, G.722
- Echo cancellation: G.168 Compliance in LEC, additional acoustic echo cancellation(AEC) can reach 96ms max filter length in hands-free mode
- **Case Support Voice Gain Setting, VAD, CNG**
- Full duplex hands-free speakerphone
- NAT transverse: support STUN client
- SIP support SIP domain, SIP authentication(none basic, MD5), DNS name of server, Peer to Peer/ IP call
- **DTMF Relay: support inband, SIP info, RFC2833**
- $\bullet$  SIP application: SIP Call forward/transfer (alert/blind/attended) /hold/waiting/3 way talking/push to call/paging and intercom/click to dial/telephone exchange/sms/pickup/joincall/redial/unredial/vport
- Call control features: Flexible dial map, hotline, empty calling No. reject service, black list for reject authenticated call, limit call, no disturb, caller ID
- $\bullet$  Support phonebook 500 records
- Incoming calls / outgoing calls / missing calls. Each supports 100 records
- Support voice record on SIP server
- Support voice record in this phone, 20 minutes total, 5 minutes max of 3 records or 15 records max
- $\bullet$  9 kind of ring types and 2 user-defined music rings
- Support DNS SRV
- $\bullet$  Support Memo
- $\bullet$  Support Multilanguage
- $\bullet$  Phonebook supports vcard standard
- $\bullet$  12/24 hours time display
- $\bullet$  Support daylight saving time
- Support path, gruu
- Support SRTP
- Support SIP Privacy

#### **5.1.3. Network features**

- WAN/LAN: support bridge and router model<br>• Support PPPoE for xDSI
- Support PPPoE for xDSL<br>• Support basic NAT and N
- Support basic NAT and NAPT<br>• Support DHCP client on WAN
- Support DHCP client on WAN<br>• Support DHCP server on LAN
- Support DHCP server on LAN<br>• Support main DNS and seconds
- Support main DNS and secondary DNS server<br>Support VLAN (optional: voice vlan/data vlan)
- Support VLAN (optional: voice vlan/ data vlan)<br>Support DMZ
- Support DMZ
- **C** Support DNS Relay, SNTP Client, Firewall
- **Support VPN (L2TP/ UDP TUNNEL)**
- **QoS** with DiffServ
- Network tools in telnet server: including ping, trace route, telnet client

#### **5.1.4. Maintenance and management**

- Web , telnet and keypad management<br>• Management with different account r
- Management with different account right
- Upgrade firmware through POST mode<br>Inorade firmware through HTTP FTP or
- Upgrade firmware through HTTP, FTP or TFTP Telnet remote management/ upload/download setting file
- Safe mode provide reliability<br>• Support Auto Provisioning (u
- Support Auto Provisioning (upgrade firmware or configuration file)<br>• Support Syslog
- Support Syslog

#### **5.1.5. Special features**

- $\sum_{r=1}^{\infty}$  Support headset
- 5 programmable keys, realizing memory keys or SIP line keys<br>Support desk position and wall-mountable
- Support desk position and wall-mountable
- Led to indicate missed call or voicemail
- $\bullet$  Support 3 softkeys

# **5.2. Digit-character map table**

![](_page_61_Picture_246.jpeg)